## **Програма ПРОВОДНИК**

**Використання «Провідника».** У Windows є програма-утиліта, яка називається «Провідник» (Windows Explorer). В ній можна виконувати ті самі задачі, що й у вікнах папок — завантажувати програми, відкривати документи, а також копіювати, переміщувати, вилучати і перейменовувати папки і файли. Перевага використання програми «Провідник» полягає в графічному представленні ієрархії папок, за допомогою якої можна легко визначати місця розташування даних елементів і переходити від одного рівня ієрархії до іншого.

Для завантаження програми «Провідник» клацніть на кнопці «Пуск», перейдіть до пункту «Програми» і виберіть «Провідник» або ж клацніть правою кнопкою мишки на кнопці «Пуск» і виберіть «Провідник» із контекстного меню. У будь-якому разі в результаті ви побачите вікно програми «Провідник», яке розділене на дві частини або панелі. Ліва панель містить діаграму ієрархії папок, права виглядає як звичайне вікно папки.

При першому запуску програми «Провідник» ви побачите чотири рівні ієрархії папок:

1) робочий стіл;

2) папки й інші піктограми робочого столу, серед ни**х** такі, як «Мій комп'ютер» і «Корзина»;

3) вкладені папки папок робочого столу. (Наприклад, під рядком «Мій комп'ютер» ви побачите піктограми різних дисків комп'ютера);

4) вкладені папки вкладених папок, що входять у папки робочого столу.

У правій частині вікна «Провідник» відображається вміст папки, яка була вибрана в даний проміжок часу. Обрана папка виділяється в ієрархічній градації папок, а її ім'я з'являється на панелі заголовка вікна «Провідник». Наприклад, якщо ви знаходитеся на рівні робочого столу, на панелі заголовка ви побачите «Провідник» — «Робочий стіл». Як тільки в лівій частині вікна вами буде обрана будь-яка інша папка, то її вміст буде відображено в правій частині вікна замість вмісту попередньої папки.

Кожна з панелей вікна «Провідник» містить свої власні смужки прокручування. Переміщатися по вмісту однієї з панелей можна, клацнувши в якому-небудь місці цієї панелі, щоб вибрати її, а потім, натискаючи клавіші **Page Up і Page Down** для переміщення відразу на цілий екран вгору або вниз. Можна також використовувати клавішу **End,** щоб переміститися вниз списку, і клавішу **Home,** щоб переміститися в самий верх.

Розглянемо використання технології Drag and Drop при роботі з «Провідником» на прикладі операцій копіювання або переміщення. Для цього потрібно:

1) виділити елементи для копіювання чи переміщення в правій частині вікна «Провідник»;

2) перейти по сходах ієрархії в лівій частині до папки, у яку необхідно вставити елементи, і зробити її видимою;

3) клацнувши правою кнопкою мишки, перетягнути виділені елементи з правої частини в призначену папку в лівій частині;

4) коли з'явиться запитання про те, чи хочете ви перемістити чи скопіювати елементи, вказати потрібний варіант.

Якщо немає впевненості у своїх діях, слід уникати перетягування піктограм у лівій частині вікна «Провідник», тому що при цьому можна порушити ієрархію папок.

Для створення нової папки чи файлу у вікні «Провідник» потрібно виділити папку, в яку треба помістити новий файл чи папку, клацнути правою кнопкою мишки на вільному просторі правої частини вікна і вибрати команду «Створити».

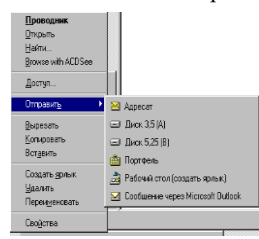

 $\left[\begin{array}{c|c}\n\text{Borems} \\
\text{Dpos} \\
\text{Borems}\n\end{array}\right]$   $\left[\begin{array}{c|c}\n\text{3py+HO BHKOP} \text{HCTO} \text{BYBATM KO} \text{HCTE} \text{CHTC} \end{array}\right]$ меню, при чому на *лівій* панелі воно нагадуватиме меню піктограм папок або файлів, а на *правій* – відкритих вікон папок (Робочого столу та ін.). **EXAMPLE STRANGE STRANGE STRANGE STRANGE STRANGE STRANGE STRANGE STRANGE STRANGE STRANGE STRANGE STRANGE STRANGE STRANGE STRANGE STRANGE STRANGE STRANGE STRANGE STRANGE STRANGE STRANGE STRANGE STRANGE STRANGE STRANGE STRA CONFRIGHT STATE OF THE CONFRIGHT STATE OF THE REPORT OF A STATE OF A STATE OF A STATE OF A STATE OF A STATE OF A STATE OF A STATE OF A STATE OF A STATE OF A STATE OF A STATE OF A STATE OF A STATE OF A STATE OF A STATE OF** об'єктів або **Shift** для їх переміщення.

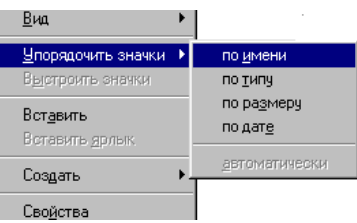

## **Графічний редактор Paint**

Серед стандартних програм у системі Windows є прикладна програма для створення, перегляду та редагування рисунків, яку називають графічним редактором. У вікні графічного редактора знаходиться меню з піктограмами інструментів для побудови рисунків.

**Засоби для побудови рисунків.** Щоб вибрати інструмент для побудови зображення, слід встановити курсор на піктограму потрібного інструмента і клацнути лівою кнопкою мишки. При цьому курсор змінює свою форму на хрестик, олівець тощо. У нижній частині вікна графічного редактора розміщена палітра для вибору кольорів. Зліва від палітри знаходяться два зафарбованих квадратики. Під меню з піктограм може з'являтися додаткове меню для параметрів інструментів. Наприклад, при побудові ліній в додатковому меню вибирається їх товщина.

Графічний редактор дає змогу одночасно зображати різні лінії і фігури. Рисунок, що потребує старанної обробки зображення, можна збільшити, скориставшись піктограмою збільшувального скла. Розмір рисунка може бути більшим, ніж розмір вікна. Побачити фрагменти рисунка, що не помістилися у вікні, дають можливість смужки зі стрілками для вертикального і горизонтального перегляду, що знаходяться внизу і справа від вікна.

Зліва у вікні панель з піктограми інструментів, які використовуються при створенні рисунків.

Зображена пунктиром зірочка дозволяє виділяти будь-які фрагменти рисунка для подальшого переміщення, копіювання та вилучення, а прямокутник — фрагменти прямокутної форми. Щоб виділити фрагмент рисунка, потрібно натиснути ліву кнопку мишки і обвести його. Вирізати, копіювати, вставляти або вилучати виділені фрагменти зображення можна, користуючись пунктами меню «Правка».

Для стирання зображень використовуються гумки. Розмір гумки можна змінювати. Права гумка стирає все, по чому буде проведений курсор у вигляді прямокутника. Ліва гумка змінює активний колір на вибраний колір фону.

Ці кольори показані зліва внизу біля палітри кольорів.

Розпилювач будує зображення у вигляді розпиленої фарби. При швидкому переміщенні курсора слід розпилювача має невелику щільність, а при повільному — більшу.

Баночка з фарбою зафарбовує вибраним кольором замкнену область, для чого на неї потрібно встановити курсор-піктограму і клацнути лівою або правою кнопкою мишки.

Для рисування довільних ліній використовуються олівець та щіточка. Щіточка проводить вибраним кольором лінію вибраної товщини та форми, для чого курсор ставиться в потрібне місце і при натиснутій кнопці мишки переміщується по екрану.

Для побудови відрізків вибирається інструмент, зображений у вигляді відрізка (палички). Курсор встановлюється на початок відрізка, що будується, і при натисненій кнопці мишки переміщується до кінцевої точки відрізка. Якщо при цьому натиснути **Shift,** то одержимо вертикальні, горизонтальні і діагональні відрізки (під кутом 45°).

Поряд із відрізком знаходиться піктограма інструмента для побудови кривих ліній. Побудовану цим інструментом лінію можна викривити у двох місцях, для чого слід поставити курсор на відрізок або біля нього і, натиснувши кнопку мишки, відтягнути його в потрібному напрямку.

Для зображення прямокутників слід вибрати інструмент, піктограма якого має вигляд прямокутника. Курсор потрібно встановити в одну з вершин прямокутника, що будується, і при натисненій кнопці мишки перемістити його до іншої вершини по діагоналі. Додаткове меню під піктограмами інструментів дозволяє вибирати тип кольорового заповнення прямокутника. Щоб побудувати точний квадрат, треба тримати натиснутою клавішу **Shift.**

Овали та прямокутники з закругленими кутами зображуються також «з кута», тобто начебто вписуються в прямокутники. Для одержання точного кола або квадрата з закругленими кутами треба також натискати **Shift.**

У піктографічному меню графічного редактора є інструмент для зображення багатокутників. Для побудови першої сторони багатокутника відмічається курсором перша вершина і при натиснутій лівій кнопці мишки тягнеться лінія до наступної вершини. Відпускання кнопки мишки фіксує відрізок. Потім підводиться курсор до третьої вершини і робиться одноразове клацання. Так само позначаються всі наступні вершини багатокутника. Подвійне клацання на останній вершині замикає фігуру лінією.

**Введення тексту**. Вибравши піктограму з літерою, можна помістити на рисунку текст. Для цього спочатку слід поставити курсор у потрібне місце і, натиснувши ліву кнопку мишки, виділити рамку для вписування тексту. Для набору тексту потрібно помістити курсор усередину рамки, клацнути лівою кнопкою мишки і ввести текст. Розміри рамки з текстом можна збільшувати. Тип і розмір шрифтів вибираються, використовуючи панель атрибутів тексту, а також можливості накреслення символів жирним, курсивом (наклонним) та з підкресленням. Використовуючи додаткове меню під піктограмами інструментів, можна вибирати кольоровий чи прозорий фон.

**Вибір кольору.** Для вибору кольору зображення необхідно встановити курсор на потрібний колір у меню кольорів у нижній частині екрана і клацнути лівою кнопкою мишки. Вибраний колір з'явиться у верхньому квадратику зліва від меню кольорів. Щоб задати колір фону, треба при виборі кольору з меню клацнути правою кнопкою мишки. Колір фону з'явиться у нижньому квадратику зліва від меню кольорів.

Змінювати кольори можна також за допомогою інструмента «Піпетка» з піктографічного меню. Для цього слід підвести курсор у вигляді піпетки до потрібного кольору на зображенні та клацнути лівою або правою кнопкою мишки залежно від того, основний чи фоновий колір вибирається.

Якщо при побудові зображень натискати праву кнопку мишки, то замість основного кольору буде використовуватись фоновий колір, а замість фонового — основний.

**Коригування зображення.** Можна відмінити кілька останніх кроків роботи графічного редактора, вибравши команду «Відмінити» із пункту меню «Правка». Відновити зображення після команди «Відмінити» можна за командою «Повторити».

**Використання меню графічного редактора.** Робота з пунктами меню редактора здійснюється так само, як і в інших програмах системи Windows. Пункт «Файл» дозволяє зберегти картинку у файлі (команда «Зберегти» або «Зберегти як...»). У діалоговому вікні, що з'явилося, треба ввести ім'я файлу з розширенням, яке вказує тип графічного файлу). При потребі виділений ножицями прямокутний фрагмент рисунка можна зберегти в окремому файлі.

Для коригування існуючого файлу його потрібно завантажити до графічного редактора за допомогою команди «Відкрити...» із пункту меню «Файл».

Команда «Атрибути...» пункту меню «Рисунок» дозволяє задавати розмір нового рисунка. Це дає можливість потім при розміщенні рисунка в тексті враховувати його реальні розміри. У цій самій команді можна зазначити, яким буде нове зображення — кольоровим чи чорно-білим.

Для перегляду рисунка використовується команда «Переглянути рисунок» із пункту меню «Вигляд».

Існує можливість замостити Робочий стіл малюнком, який пристуній у вікні редактора. Це файли з розширенням - \*.BMP і \*.JPG. З іншими форматами даний редактор не працює.

*Користувачеві необхідно знати* – все що є в електронному вигляді можна фіксувати, редагувати, переміщувати, маніпулювати ним. Це стосується і графічної інформації. Щоб зупинити мить і залишити на пам'ять все що є на екрані необхідно натиснути клавішi **Alt** + **PrintScreen** або **PrintScreen**. Відкривши будь-який графічний редактор можна вмістити у відкритий файл зображення екрану, внести зміни до нього, а потім, якщо буде потреба, вмістити в текстовий редактор (безпосередньо вміщення можна виконати і в текстових та табличних процесорах або редакторах, інших офісних програмах). Коли на Робочому столі відкрита яканебудь папка і вона активна (рядок заголовку синього кольору) то саме вона вміщується у Clipboard (буфер обміну). Інше зображення не буде відбиратись. *Буфер обміну* – окрема ділянка в пам'яті ПК яка задає можливості помістити будь-який сюжет (фон екрану, відкритого вікна папки чи програми, текстовий або табличний зміст документа тощо). Після відбору, який в документі виконаується також кл. **Ctrl +C**, вміст Clipboard можна вставити безліч разів, вибравши у вікні (в програмі) в меню **Вставка** пункт **Вставить** або кл. **Ctrl +V**. Буфер обміну може містити сюжет довільного об'єму але лише однократно. Після вибору нової теми попередній замінюється іншим.

## **Текстовий редактор WopdPad**

Клавіатура комп'ютера дуже схожа на клавіатуру друкарської машинки. Але між цими двома пристроями є істотна відмінність: процес створення документа за допомогою комп'ютера відділений від процесу його друкування. Комп'ютер дає змогу виправляти, перекомпоновувати і вилучати текст у документі без друкування проміжних варіантів.

Програми, за допомогою яких можна створювати та змінювати текст, називаються *текстовими редакторами.* У тих випадках, коли має значення не тільки зміст тексту, а і його зовнішній вигляд, використовують більш складні текстові редактори, які називаються *текстовими процесорами.*

Майже всі текстові процесори можуть виконувати такі основні функції:

1) відображати на екрані і роздруковувати символи різних накреслень і розмірів, зокрема із такими особливостями, як виділення фрагментів тексту напівжирним шрифтом, підкресленням або курсивом;

2) виконувати пошук визначеної послідовності символів та її заміну. Ця властивість стане в пригоді, якщо, наприклад, потрібно замінити або виправити у великому документі якесь слово або групу слів;

3) автоматично центрувати чи вирівнювати текст по лівому або правому краю, встановлювати інтервали між рядками тощо;

4) автоматично роздруковувати номери сторінок у верхній чи нижній частині кожної сторінки;

5) формувати та роздруковувати верхній і нижній колонтитули (колонтитул — спеціальний чи допоміжний текст у верхній чи нижній частині кожної сторінки);

6) форматувати виноски й посилання. Якщо додаються нові виноски чи перекомпоновується текст, то програма автоматично переміщає виноски і змінює їхню нумерацію, коли це необхідно;

7) розташовувати текст у двох чи більше колонках;

8) виконувати пошук орфографічних помилок. Цей процес називається перевіркою орфографії, деякі програми навіть мають можливість автокорекції, тобто дозволяють автоматично виправляти помилки одночасно з набором тексту;

9) знаходити синоніми для виділеного слова. Ця можливість дуже корисна в тому разі, якщо в тексті занадто часто вживається те саме слово;

10) вводити спеціальні та математичні символи;

11) створювати маркіровані та нумеровані списки;

12) створювати спеціальні форми документів, наприклад для листів чи написів;

13) вставляти в документ лінії, рамки, малюнки, таблиці тощо;

14) роздруковувати адреси на конвертах і поштових етикетках.

Система Windows містить текстовий редактор, що дозволяє створювати текстові файли. Після запуску текстового редактора на екрані з'являється вікно з пунктами меню, зміст яких багато в чому збігається з відповідними пунктами меню графічного редактора.

**Створення файлу.** Для створення файлу в меню «файл» потрібно вибрати команду «Створити», а потім вибрати тип файлу, який потрібно створити. Після натискання кнопки «ОК» можна починати введення тексту. При набиранні тексту не здійснюється перенесення слів і в кінці кожного рядка не треба натискати на клавішу **Enter.** Редактор переводить курсор на новий рядок автоматично. Клавіша Enter натискується тільки в кінці абзацу. Для збереження набраного тексту на диску треба увійти в пункт меню «файл» і вибрати команду «Зберегти як ...». При цьому з'явиться діалогове вікно, в якому треба вказати ім'я файлу. При потребі слід також вказати назву каталогу і диска.

**Використання лінійки.** Під рядком Головного меню редактора розміщені панелі інструментів та лінійка. Щоб лінійка та інші панелі інструментів були на екрані, потрібно вибрати відповідні команди із пункту меню «Вигляд».

На початку лінійки розміщені два вказівники. Верхній вказівник визначає величину абзацного відступу, а нижній — встановлює виступ лівого краю тексту. На правому кінці лінійки знаходиться ще один вказівник, за допомогою якого можна встановлювати виступи тексту справа.

**Форматування тексту.** Форматування буває кількох видів: визначення розміру рядка для

всього тексту — вказуються межі (відступи); вибір символів як за розміром, так і за накресленням (шрифт).

Панель форматування містить кнопки, що прискорюють форматування тексту, наприклад, що змінюють накреслення тексту чи стиль абзацу. Щоб відформатувати текст, потрібно спочатку його виділити, а потім натиснути відповідну кнопку на панелі форматування.

**Розташування тексту на сторінці.** Стандартний аркуш паперу (формат А4) має такі розміри: ширина — 21 см, довжина — 29,7 см. Поля, тобто відстань від границь тексту до країв аркуша, вказуються в команді «Макет сторінки» пункту меню «Файл».

**Зміна шрифтів.** Текст виглядає красиво і з ним зручно працювати, коли окремі його фрагменти, наприклад заголовки, набрані різними за величиною та формою літерами. Для цього в текстовому редакторі є ряд можливостей. Щоб текст був набраний відповідним шрифтом, треба його попередньо виділити. Потім увійти до меню «Формат», вибрати відповідний пункт «Шрифт» і клацнути по ньому. У діалоговому вікні вибирається шрифт, його накреслення і розмір у пунктах (1/72 дюйма), демонструється зразок рядка із символів обраного шрифту. Якщо одержаний варіант шрифту задовольняє користувача, то він повинен вибирати «OK», a якщо ні, йому слід продовжити комбінування чи скористатися кнопкою «Відміна» діалогового вікна команди. WordPad працює зі шрифтами TrueType (масшабуємі шрифти) – особливою системою шрифтів, які на папері будуть виглядіти так само як і на екрані. Будь-який символ можна задати довільного розміру без зниження якості.

**Редагування тексту.** Для внесення змін до тексту не за зовнішнім виглядом, а за змістом, використовуються команди пункту меню «Правка». Для вилучення частини тексту її спочатку треба виділити, а потім виконати команду «Вирізати» пункту «Правка». Фрагмент потрапляє до спеціального буфера, із якого його можна вставити в текст, починаючи з місця, яке вказується курсором. З використанням буфера також виконується команда «Копіювати» (при цьому виділений текст залишається без змін).

Для пошуку необхідного рядка тексту використовується команда «Знайти...», а для заміни одного рядка на інший — команда «Заміна ...».

**Об'єднання кількох файлів.** Для об'єднання текстів, які знаходяться в кількох файлах, також використовується буфер. Для цього потрібно:

1) помістити у вікно редактора текст із першого файлу, виконавши команду «Відкрити ...» з іменем цього файлу, ім'я файлу з'явиться в заголовку редактора;

2) виділити весь текст або частину тексту, що переноситься до іншого файлу;

3) виконати команду «Копіювати» із пункту меню «Правка»;

4) помістити у вікно редактора текст з іншого файлу, виконавши команду «Відкрити ...» з іменем цього файлу;

5) підвести курсор-стрілку до місця, з якого починатиметься текст, що вставляється, і клацнути лівою кнопкою мишки;

6) виконати команду «Вставити» із пункту меню «Правка».

**Створення таблиць.** Текст може містити таблиці — рівні стовпці символів без рамок. Для одержання таблиці потрібно дотримувати таких правил:

1) при набиранні рядків відокремлювати дані стовпців таблиці одним табулятором (натиснення клавіші **Tab** у кінці кожного стовпця);

2) виділити частину тексту, що містить таблицю;

3) встановити межі стовпців. Для цього треба встановити курсор мишки на лінійці, де визначається межа стовпця і клацнути лівою кнопкою, а потім клацанням по лінійці встановити потрібні позиції вирівнювання стовпців (позиції табуляції чи табулятори). При цьому на лінійці з'являються позначки у вигляді кутів, за якими по лівому краю вирівнюються стовпці. Рухаючи стрілку табуляції вздовж лінійки за допомогою мишки, можна перемістити весь стовпець таблиці на нове місце.

Табулятори можна також встановлювати або відміняти, використовуючи команду «Табуляція» із пункту меню «Формат».

**Вставляння рисунків у текст.** Система Windows дозволяє здійснювати обмін даними між

різними програмами за допомогою буфера обміну (спеціальної області в пам'яті комп'ютера). Так, рисунок, зроблений у графічному редакторі, можна помістити в текст, підготовлений за допомогою текстового редактора.

Слід виділити рисунок або його фрагмент у вікні графічного редактора, після чого потрібно виконати такі дії:

1) виділений фрагмент копіюється до буфера обміну за командою «Копіювати» із пункту меню «Правка» (або натисненням клавіш Ctrl+C);

2) курсор підводиться до місця вставляння рисунка і виконується команда «Вставити» із пункту меню «Правка». Пригадайте як це можна виконати у програмі-оболонці Norton Commander.

Рисунок у тексті можна переміщувати вправо і вліво. Можна також змінювати його розміри. Для цього треба підвести до рисунка курсор мишки і клацнути по ньому. Потім, встановивши курсор на границі рисунка і натиснувши ліву кнопку мишки, можна змінювати розмір рисунка.

**Особливості текстового редактора**. Програма дозволяє опрацьовувати файли формату \*.DOC або \*.TXT. Але іноді, створивши файл у WordPad необхідно перетворити його в інший формат. Перетворення може бути тільки для відкритого у вікні редактора документі. Для цього в меню *Файл* вибираємо опцію *Сохранить как*… З'являється діалогове вікно зі списками наявних дисководів, папок де можна вибрати нове місце для файлу та внизу вікна у списку *Тип файлу* вибрати прийнятний варіант – для Word \*.RTF, або \*.DOCX for Windows, якщо у форматі \*.ODT for Open Document OS Linux. Інші варіанти – файл HTML для Windows середовища, вказавши у типі файлу відповідне розширення.

WordPad for Windows дозволяє перетворити файли \*.ТХТ в \*.DOC для текстового процесора Microsoft Word. WordPad при створенні нового документа вибирає даний тип файлів автоматично, тому для отримання файлу з новим змістом даного формату достатньо після редагування натиснути кл. Enter.

Файл RTF. Файли з даним типом розширення читаються всім текстовими редакторами і текстовими процесорами. Форматування змісту в документі типу RTF подібне до звичайного тексту. Досить зручно користуватися даним форматом коли необхідно відкривати файли в різних програмах або різних версіях текстового процесора. Єдиним недоліком є завеликий розмір файлів даного типу порівняно з \*.TXT, \*.DOC.

Текстовий документ. Файли з розширенням ТХТ, коли треба прочитати в найпростіших редакторах. Даний формат не зберігає складне форматування тексту, курсив або жирний шрифти.

Текстовий документ MS-DOS однотипний за подібністю до попереднього. Його можна переглянути навіть в текстовому режимі командного рядка DOS. Не підтримує мастабовані шрифти, таблиці, схеми тощо.

Документ Unicode застосовується дуже рідко. Даний формат призначений для документів, що складаються на іноземній мові.

## **Програма Блокнот**

Дуже простий текстовий редактор, нагадує редактор програми-оболонки NC. Відкривається у вигляді звичайного робочого вікна, що нагадує вікна папок. Тільки в полі вікна можна вводити текстові символи з клавіатури. Масштабування відсутнє (розміри символів однакові). Записує тільки текстові файли – \*.ТХТ. Тобто файли створені в попередній програмі Блокнотом не відкриваються. Документи з розширенням RTF переглядаються некоректно. Дана програма може призначення завантажуватись для простого перегляду описових файлів до програм. Немає в Блокноті і додаткових настройок для перекодування файлів з кириличним сюжетом. При роботі з заданими даними Блокнот запускається швидше WordPad. Блокнот можна використовувати для написання файлів конфігурації системи, створення Web-сторінок мовою гіпертекстової розгортки - \*.HTML. Дана програма не завжди друкує в точності те що бачимо на екрані, тому що робочий простір, де вводяться символи, не поділяється на сторінки. Необхідно дотримуватись чисельності знакомісць символів на екрані, щоб задати межі по яких все потрапляє на папір. Є в Блокноті таке, чого немає в попередньому редакторі. Він вміє автоматично виводити в файл значення поточної дати і часу .